## **Connecter Nabto avec régulateur**

1. Etablir la connexion entre régulateur et votre router (voir 1.10.) Si ce router est configuré comme DHCP-Server, il crée automatiquement une adresse IP pour le régulateur. Consultez le manuel de votre router pour cette configuration si nécessaire.

2. Cherchez l'adresse MAC du régulateur. ou dans le meu du régulateur > fonctions spécifiques >Ethernet >Ethernet.

Exemple : MAC-Adresse s'affiche 02-50-C2-DB-7F-FF DB7FFF (sans "-") = l'adresse Nabto de votre régulateur.

3.Dans le menu du régulateur vous allez dans Fonctions spécifiques - Ethernet-Contrôle utilisateur et choisissez un des 4 positions disponibles et faites OK. Pendant le stade suivant essayant d'établir la connexion, le menu affiché doit rester ouvert.

Normalement ce menu est vide. Au premier essai de connexion pour un nouvel utilisateur (cfr.dernière étape), son nom comme utilisateur apparait automatiquement dans ce menu et peut etre choisi sans qu'il soit nécessaire de l'introduire.

1.<vide> 2.  $\ddot{\circ}$  $\overline{\mathbf{3}}$ .  $\ddot{+}$  $5.$ OK. A

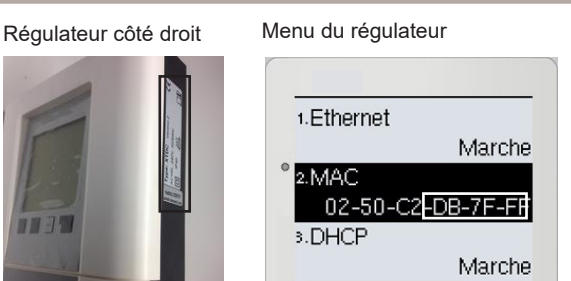

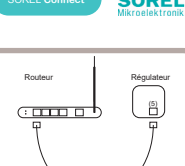

Câble Ethernet

 $\overline{info}$ 

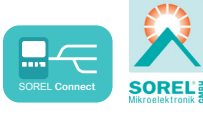

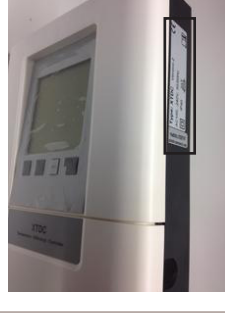

### **Connecter Nabto avec le régulateur**

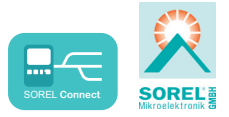

a. Introduisez l'adresse de votre régulateur dans le mo-Exemple : teur de recherche ou dans l'app. L'URL standard : xxxxx sorel connect net DB7FFF.sorel-connect.net Remplacez xxxxx avec le code de 6 chiffres/lettres de l'adresse MAC comme décrit sous point 2 **Introduisez l'adresse** b. Entrez avec vos codes d'accès **MAC sans ......"!** c. Dans votre app Nabto ou votre moteur de recherche vous aurez la réponse "access denied" et votre nom d'utilisateur apparait dans le menu du régulateur comme décrit sous point 5. Si l'utilisateur choisi n'apparait pas dans le menu du régulateur il faudra refaire l'essai de connexion dans le moteur de recherche ou app en cliquant sur le bouton ..refresh" 5. Choisissez maintenant l'utilisateur et continuez par "OK". L'utilisateur 1.<vide> Quitter contrôleur d'accès apparait comme adresse e-mail (=votre nom  $\bullet$  2. max@mustermann.de  $\blacksquare$  1. max@mustermann.de d'utilisateur") dans le  $3.$  $2$  <vide> menu.  $\ddot{+}$ 3.<vide> +.<vide>  $5.$ OK. OK. a) pour établir un nouvel accès Nabto, suivez le lien 1. b) confirmez e-mail. Votre accès ne create account

# Login

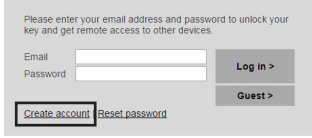

### **Sign Up For Account**

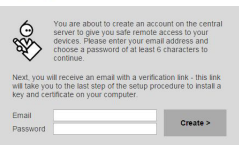

sera activé qu'après confirmation de l'email

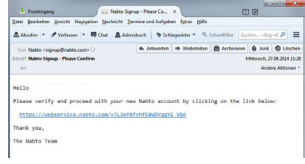